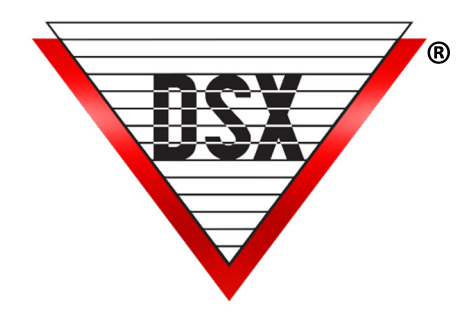

## DSX SERVICES

## DELETING SERVICES

When upgrading from 3.11 / 4.8 or below, the DSX Services need to be deleted and recreated. The same is true when the Operating System is upgraded on the Comm Server PC in place.

Check for the following services and if found, Stop them and look at the logon properties at the Logon Tab specifically to see what account is assigned to them. Once Stopped, delete the services with the instructions below: DSXComm, DSXDbas, and DSXKey. Once the Services are deleted, the DSXComm and DSXDbas can be recreated with newer provided tools and the instructions on the next page. The DSXKey service is deleted but not recreated.

To Delete a Service, Open an Administrative Command Prompt and Type: SC Delete ServiceName and press Enter.

Note: The Service Logon accountant for DSXDbas must be a Domain user with Local admin rights to the PC. This includes the WinDSX folder, the file share, and local DSX Temp folder. This new Power Distribution Module has several new enhancements:

## Comm Server as a Service

The Communications Server program typically runs as a process in the background and is usually started by the launching of the Workstation program (ws.exe) and is terminated when the Workstation program is closed. The Comm Server program can run as a Service without having a user logged into the Windows operating system.

Below are the steps involved with setting the Communications Server program up as a Service.

- 1. You must log in as a user with full administrator rights.
- 2. Make sure Comm Server is fully operational, communicating with controllers and with Client Workstations before configuring it to be a Service. Close the DataBase and Workstation Programs.
- 3. Copy the InstSrv.exe, SrvAny.exe, and CS as a Service.exe programs from the Utilities folder on the distribution CD and paste them into the WinDSX directory where the software was installed on the Comm Server PC.
- 4. Right click on "CS as a Service.exe" and select "Run as Administrator". Select "This PC should do daily operations" unless you are setting another workstation to perform DailyOps.
- 5. Click on "Create Registry Values". Click on "OK" when finished.
- 6. In Windows go to Services and verify that the DSXComm Service was added. It should appear in the list of Services.
- 7. Right click on DSXComm and select properties. Change the "Startup Type" to: Automatic (Delayed Start). Go to the Log on Tab and change the "Log-On As" to a valid account that has the appropriate privileges for your system. Click OK to save the changes. Close Services.
- 8. If you are going to use a shared directory on some other PC, you will have to enter the Database Path using UNC. You cannot use a shared drive letter to refer to the Database Path. This can be \\servername\windsx or \\172.21.12.4\windsx
- 9. Start the DataBase and Workstation programs. Workstation should show "Comm Loss" in Red in the bottom right corner. This is correct.
- 10. Start the DSXComm Service. Within seconds the Workstation program should show "Primary OnLine" in Green in the bottom right corner.

## DATABASE AS A SERVICE

The DataBase typically runs as an application and is usually started by the launching of the Dbsql.exe and is terminated when the program is exited. The DataBase program can be configured to run as a Service. This will allow the program to run as a Service on a PC that does not have a user logged into the Desktop. Requires 5/6.0.17 and up.

- 1. You must login as a user with full administrative rights; you cannot install Services if your login account is not an Administrator.
- 2. Load the WinDSX or WinDSX-SQL software on the PC that is to perform the Service duties. If this is the Comm Server configure Comm Server to be a Service before creating the DataBase Service.
- 3. Make sure the DB/DBSQL program is fully operational and able to make database changes before configuring it to be a Service.
- 4. Create an API password profile that can view a Location and an Image Source. Create an Operator Login and assign it the API profile along with a 6-15 alphanumeric and no special characters password. This cannot be an AD Password.
- 5. Copy the InstSrv.exe, SrvAny.exe, and WinDSXDBasServic.exe programs from the Utilities folder on the distribution media and paste them into the WinDSX directory where the software was just installed on this PC.

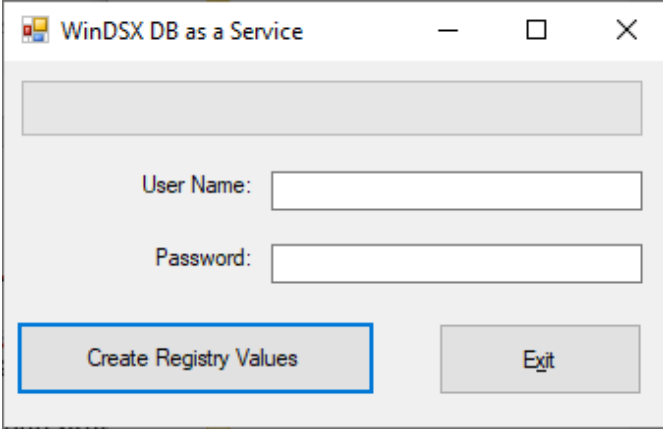

- 6. Right Click and select Run as Administrator on WinDSXDBasService.exe. Enter the DSX Operator Name and Operator Password for the DataBase Service to use for DSX program access and permissions. This must be a Password stored in WinDSX.
- 7. Click on the "Create Registry Values" button. When this button changes to Done, Click on OK and the program will close.
- 8. Go to Start/Windows Admin Tools/Services and verify that the DSXDBAS service was added. It should appear in the list of Services.
- 9. Right click on DSXDBAS and select properties. Change the "Startup Type" to: Automatic (Delayed Start). Go to the Log on Tab and change the "Log On As" to a valid account that has the appropriate privileges for your system. Click OK to save the changes. This could be the same service account assigned to the DSXComm Service. Close Services.

Note: The Service Logon accountant for DSXDbas must be a Domain user with Local admin rights to the PC. This includes the WinDSX folder, the file share, and local DSX Temp folder.

10. Place API import files in the Shared WinDSX\API folder or in the Local WinDSX\API folder on the PC where DataBase runs as a Service. DataBase must be run as a Service to process API import files. Start the DSXDBAS Service.